## **Step 7 – Add Video**

- **Part A – Add Video**
- **To Add a Video to Movie Maker, you need to have a Video on your computer.**
- **If you have it on a DVD, you can put it on your computer, which is Step 5 – Part A in the on-line training**
- **Or, you can download a Video from YouTube or aTube Catcher, which is Step 5 – Part B in the on-line training.**
- **Next is to add a Video from your computer to Movie Maker.**

• **You first click on a Photo that you want the Video after it. I clicked on the first Photo. Then click on Add videos and photos again in the upper left. Next is what happens, like we did with Photos.**

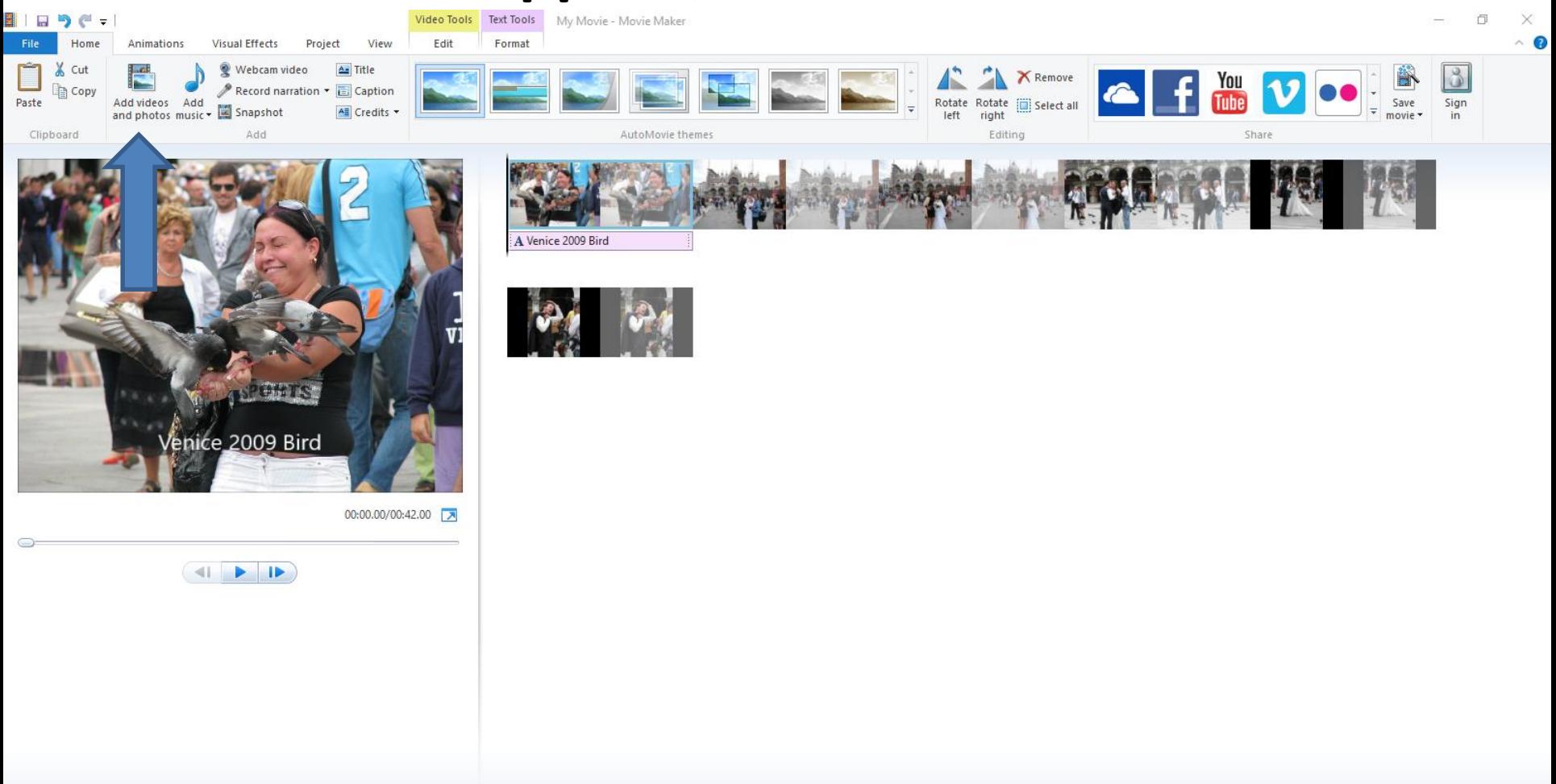

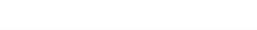

- **A new window opens, like File Explorer and find the folder that has the Video you want to add. You double click on it or click on it and click on Open.**
- **Next is what happens.**

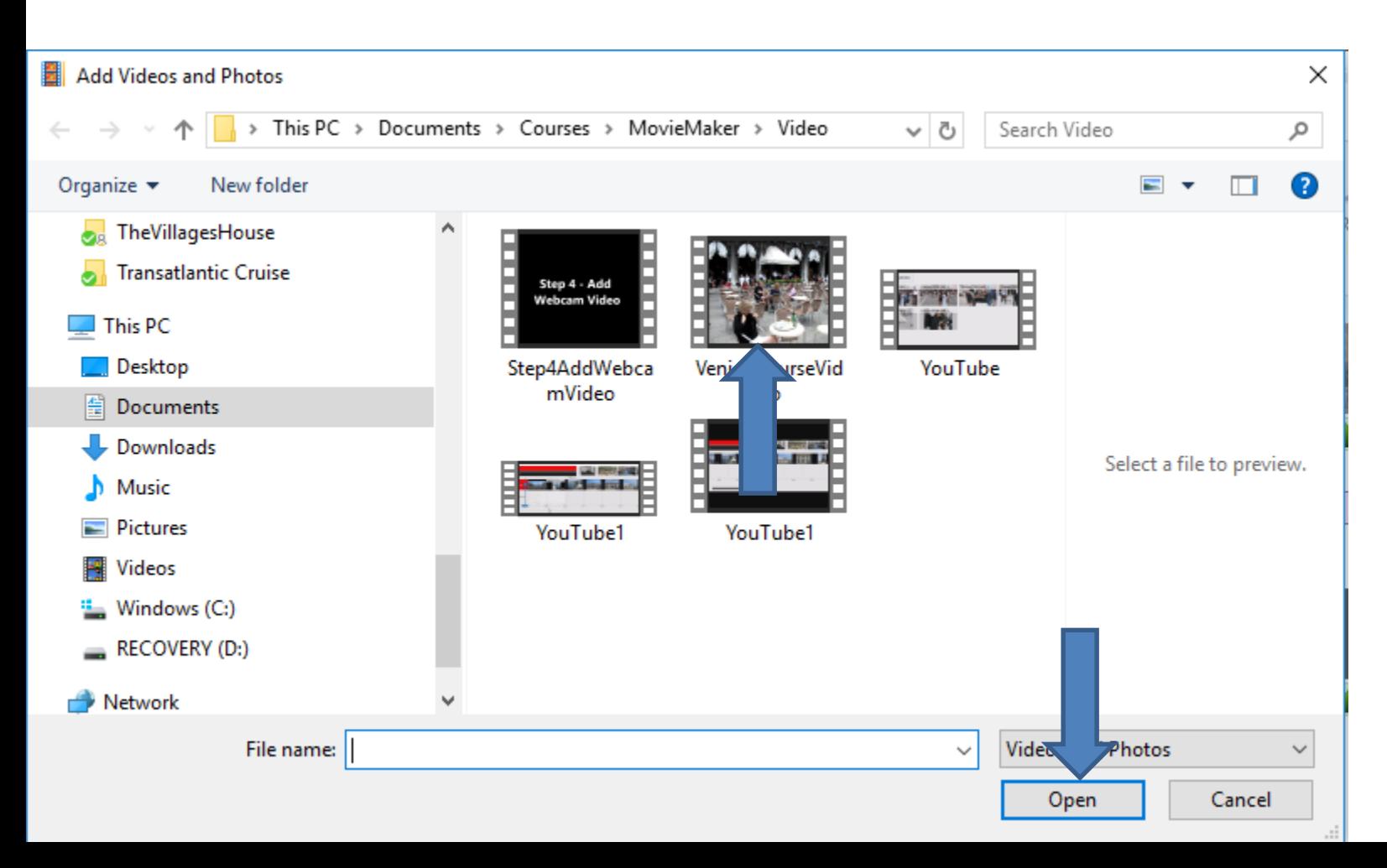

• **You see it after the first Photo. You can move the first Photo after the video as I showed you before. Or, you can move the video. Next is a sample of moving the first Photo.**

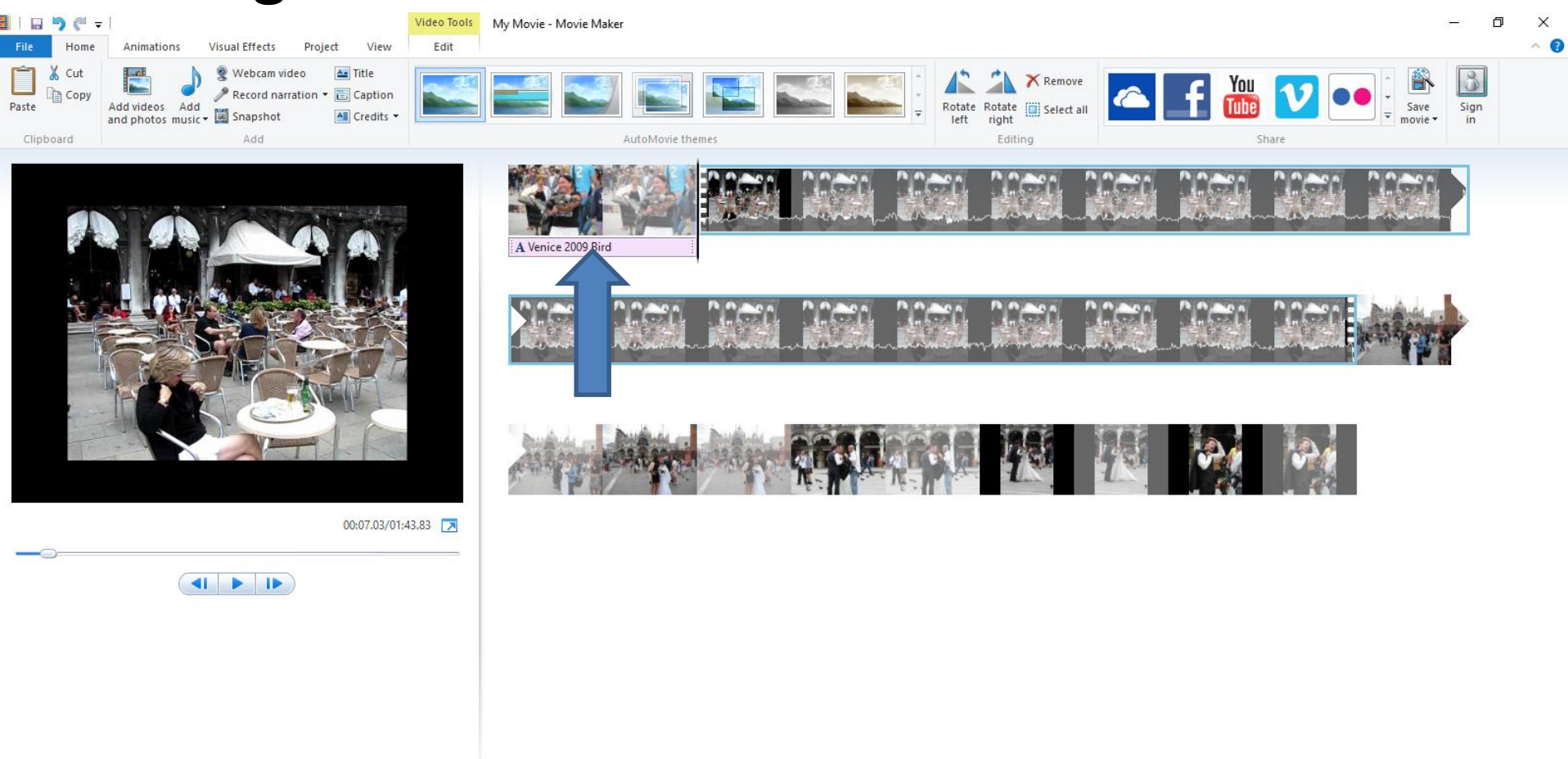

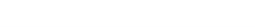

## • **Here is a sample of moving the first Photo after the Video. Next explains the Video Tools**

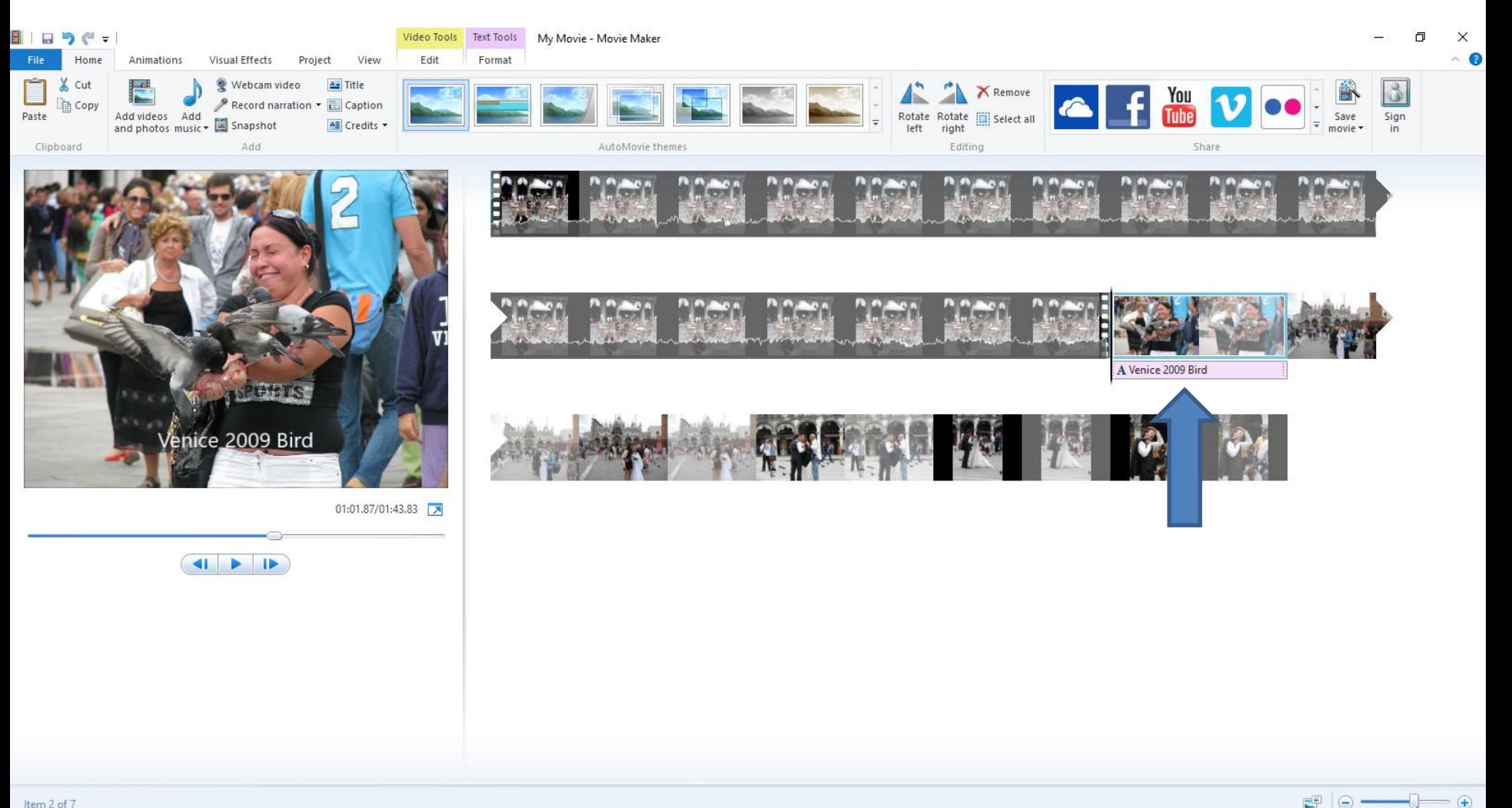

- **You see Video Tools.**
- **Next is what happens when you click on it.**

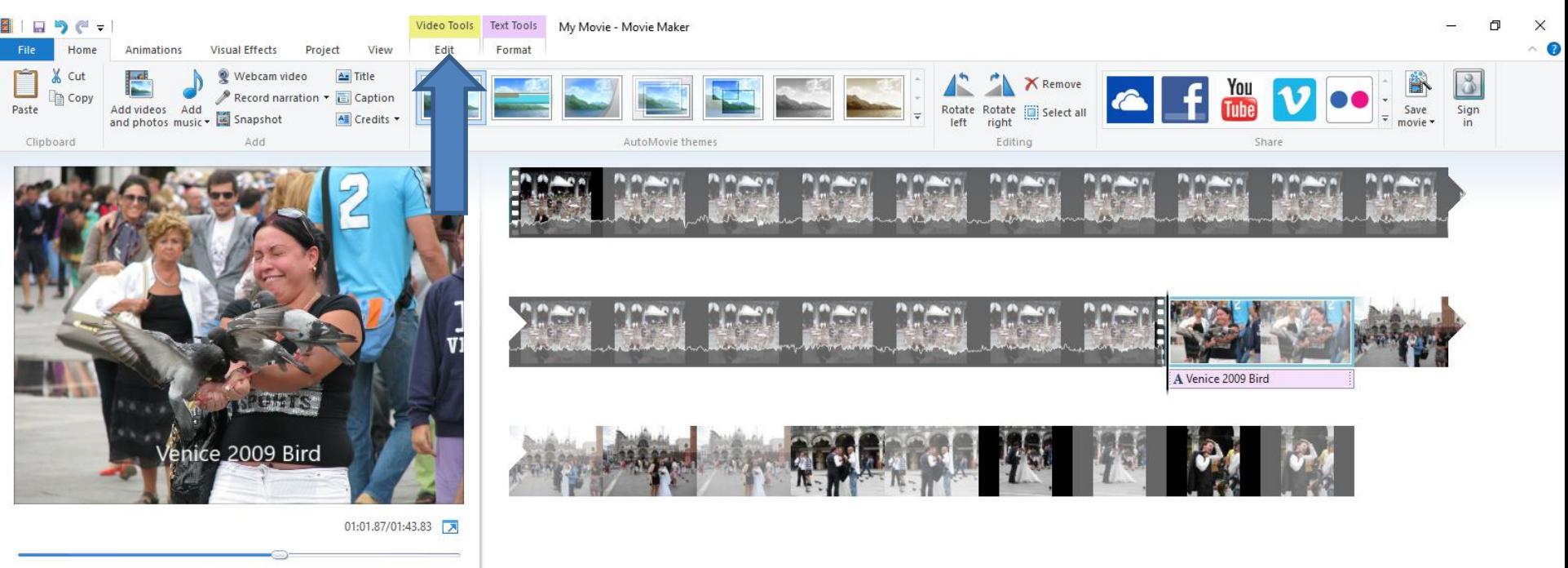

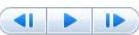

- **You then see Video Tools options. I will be showing most of them in other steps, except Video stabilization.**
- **I will explain that next.**

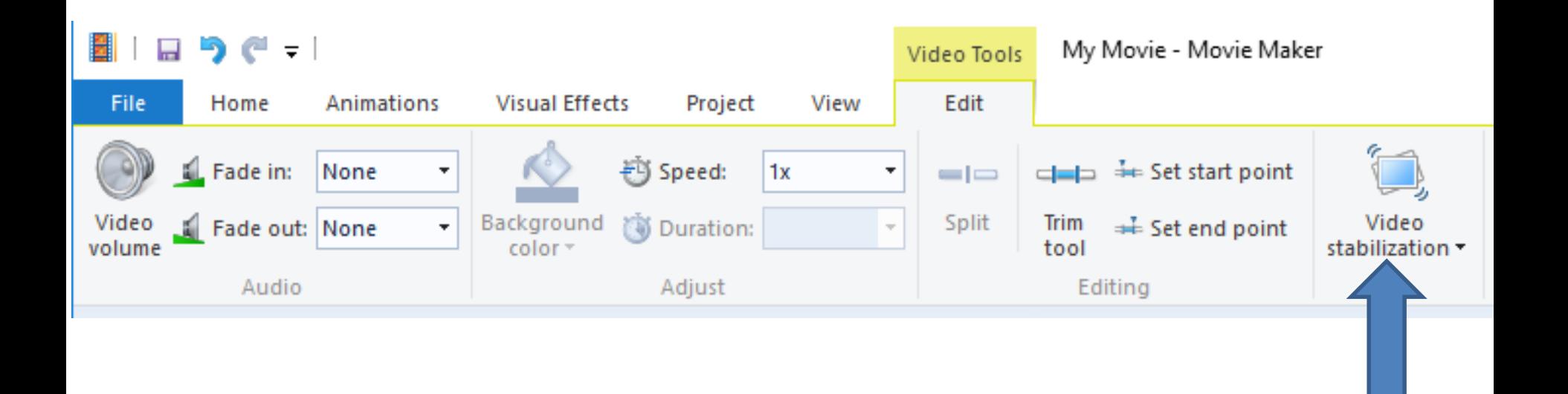

- **When you click on Video stabilization, you see a list and None is default.**
- **Next explains the others.**

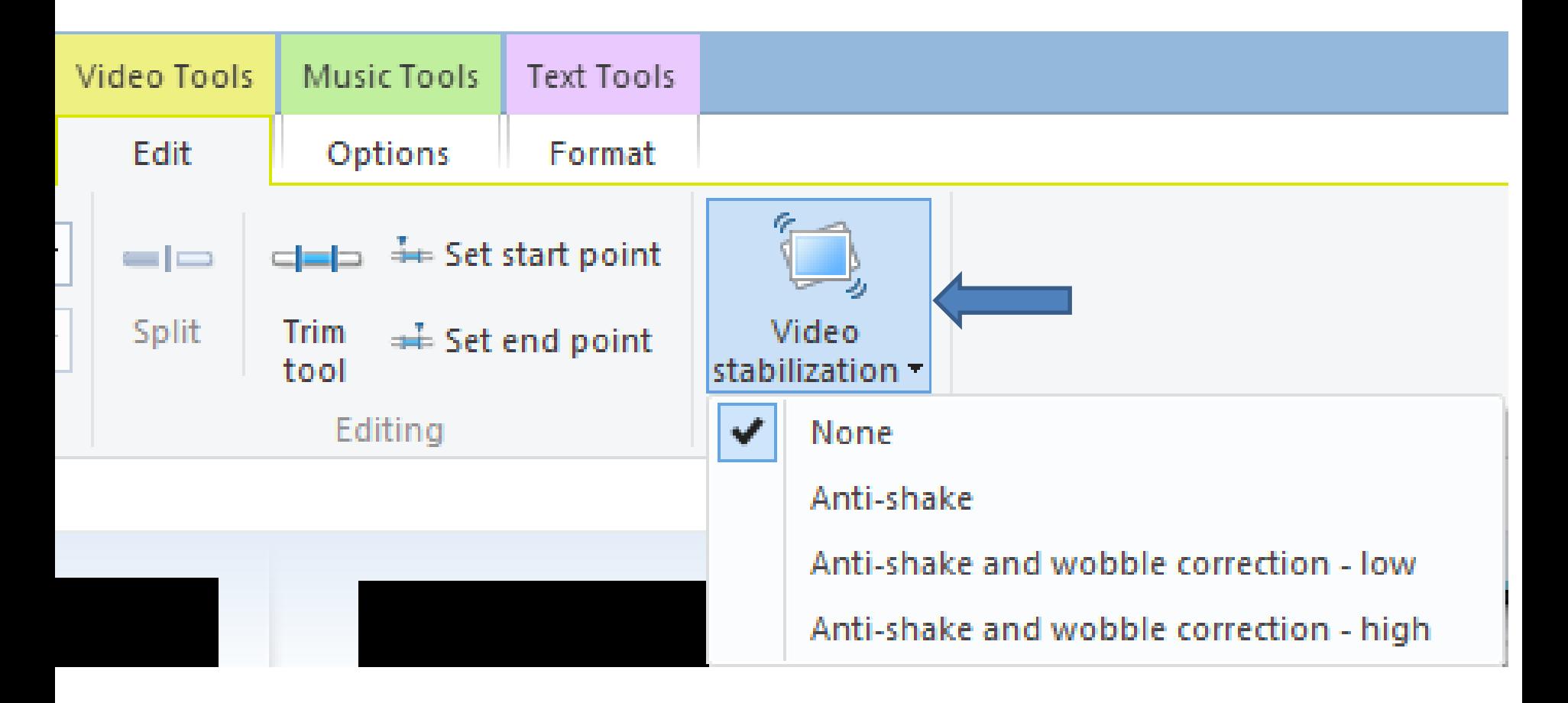

## **What does it do?**

- **If your video "shakes", it will make it better.**
- **Visit the youtube that explains it.**
- **<http://youtu.be/tcL1WTrK530>**
- **This is the End of Step 7 – Part A.**